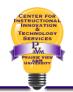

# Using the Gradebook for Assessment Purposes in Canvas

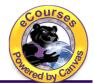

Note: \*\*For data to be aggregated correctly for assessment purposes in Canvas, the assessed assignment must be built with a rubric attached that contains the appropriate Outcomes (assessed criteria).

The rubric can be added to the assessed assignment at any time, but it must be attached **before grading.** Ideally, it should be attached to the assignment when it is published or made available to students. The benefit of using rubrics:

- Students can see the instructor's expectations for grading and can use it as a guideline when doing the assignment.
- Rubrics add with grading consistency from student to student.
- When a rubric is used, there are few grade appeals from students.
- The grading process is easier and faster.

## To Grade and do the Assessment at the Same Time:

When you are ready to grade and/or assess the assignment, go to the course in Canvas and select Grades from the Course Navigation Menu.

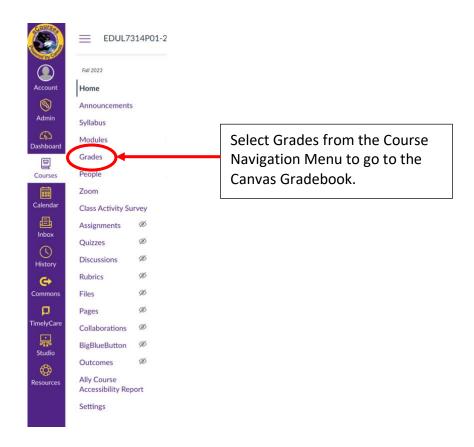

#### The Canvas Gradebook looks like this:

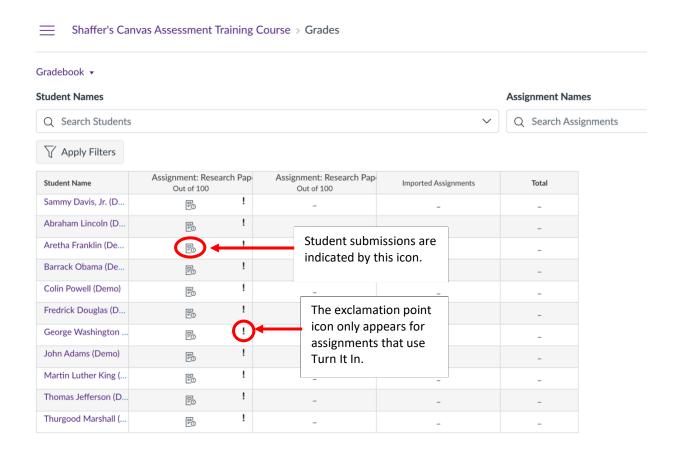

To grade the first student submission, click on . The icon will disappear and become blank. An arrow will appear to the right of it.

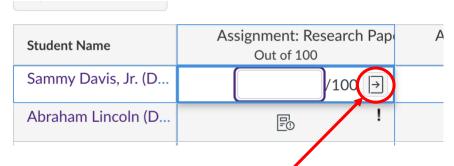

Click on the arrow to access the Speed Grader. This will open the Speed Grader access window.

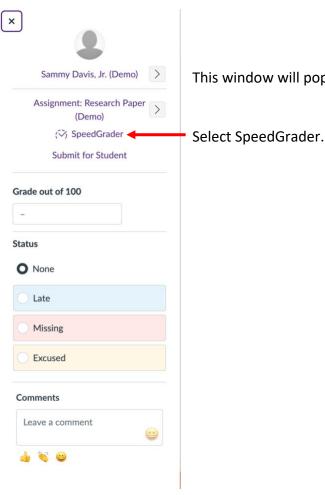

This window will pop-out on the right side of your screen.

(The Speed Grader can also be accessed from the assignment. From there the SpeedGrader option will be available in the upper right corner of your screen.)

This will take you to the submission and grading window for the selected student:

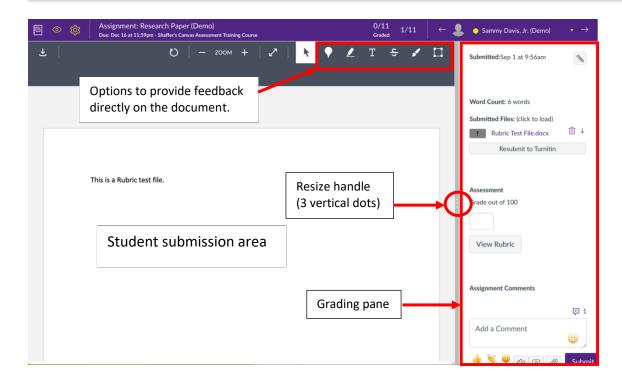

You can use the feedback options at the top of the screen to leave comments, highlighting, add text, etc. directly to the document submitted by the student. They will be able to see them in their gradebook.

You will primarily use the Grading pane. This area is sizeable. To make it larger, click and drag the resize handle (3 vertical dots) to the left.

Depending on your computer screen size, you may need to scroll down to see all items in the Grading Pane.

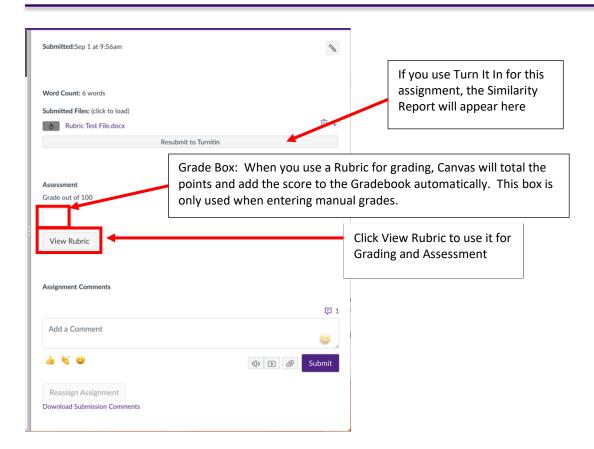

When you view the rubric, the Grade box will disappear, and the rubric will be visible.

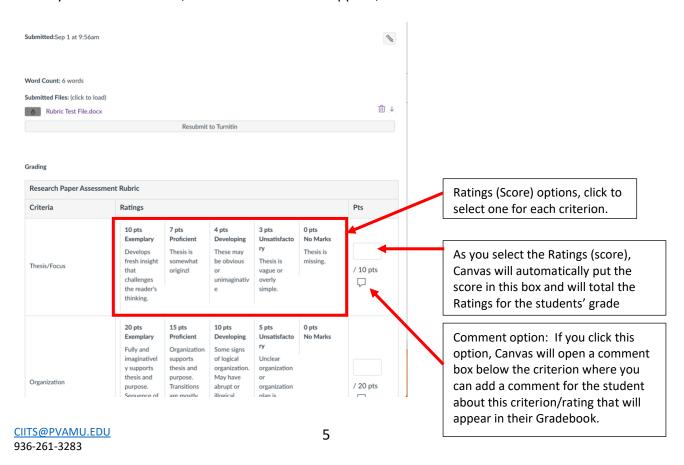

To grade each criterion, simply click in the box for the score you want to assign to each criterion.

Canvas will add a colored bar with an upward pointing arrowhead at the bottom of each box you select. The colors vary depending on how many Ratings you use but will be consistent for each student grade using this Rubric.

As you select a Rating (score) for each criterion, Canvas will automatically put the point value in the Pts box for each criterion and total the Ratings (points) awarded at the bottom of the Rubric.

#### You must select a Rating for every criterion.

**Note:** The items at the top half of the Rubric are the instructor's criteria for the course grade and the bottom half of the Rubric are the Outcomes (assessment criteria). The Outcomes will not be added into the student's grade for the course. These Ratings will only appear on the Outcomes report provided to your Assessment Coordinator.

Once you have selected a Rating for every criterion, click Save under the Rubric. This will add the Total Points awarded to the gradebook (for the instructor grading portion of the Rubric only) and the assessment data will be available in the Outcomes Reports.

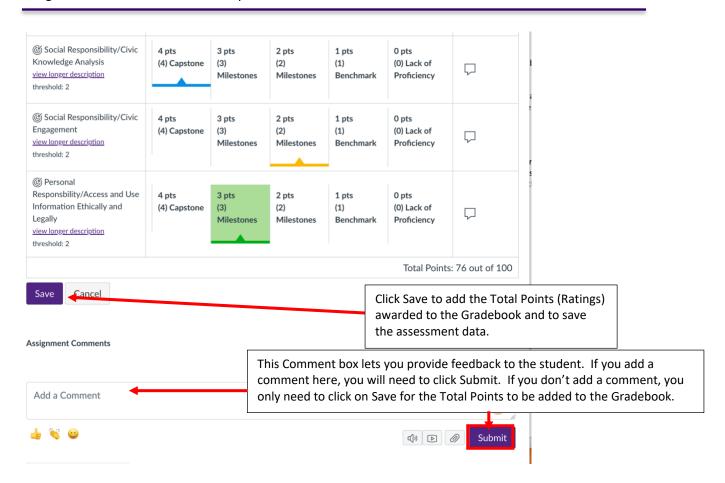

To go to the next student submission, click the ----.

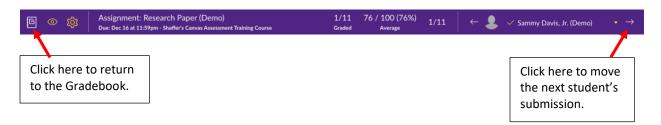

You do not have to grade all student submissions in one sitting. You can stop at any point and the students' submissions that you have graded so far will appear in the Gradebook. You can pick up where you left off by following the steps above to access the Gradebook. Once all the student submissions have been graded, the student's grade in the course is automatically updated and the assessment data is available.

While in the Gradebook the Course Navigational Menu is not viewable by default. To make the Course Navigation menu appear, click on  $\equiv$  in the upper left corner of your screen:

Shaffer's Canvas Assessment Training Course > Grades

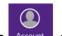

To logout of Canvas, click on Account, then click on the Logout button.

If you have any questions, contact CIITS at 936-261-3283.

# To use the Canvas Gradebook for Assessment Purposes Only:

Note: This option is only to be used by those Face-to-face instructors that prefer to hand-grade student submissions but want to submit the assessment data in Canvas. Students must still upload their assignment to Canvas.

When you are ready to assess the assignment, go to the course in Canvas and select Grades from the Course Navigation Menu.

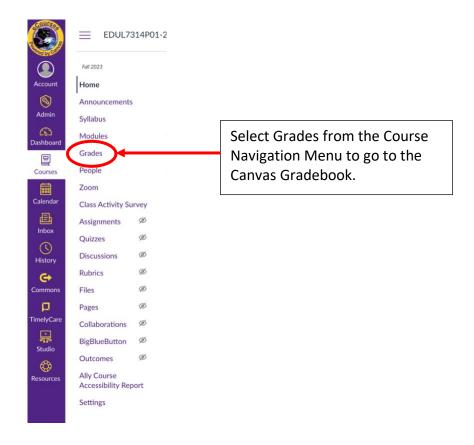

The Canvas Gradebook looks like this:

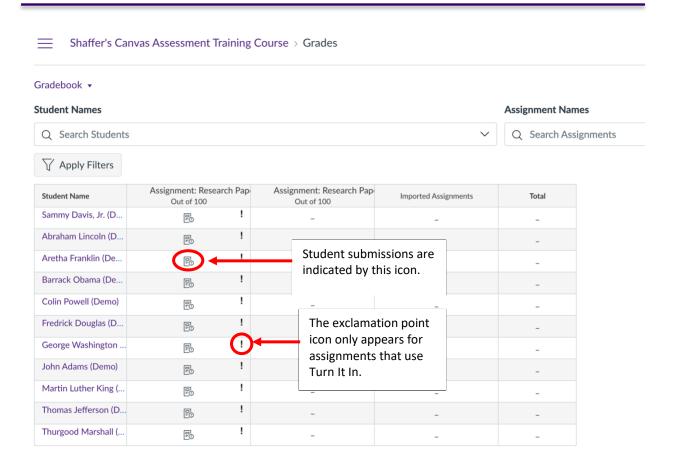

To grade the first student submission, click on . The icon will disappear and become blank. An arrow will appear to the right of it.

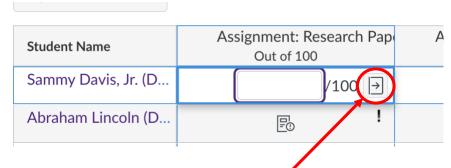

Click on the arrow to access the Speed Grader. This will open the Speed Grader access window.

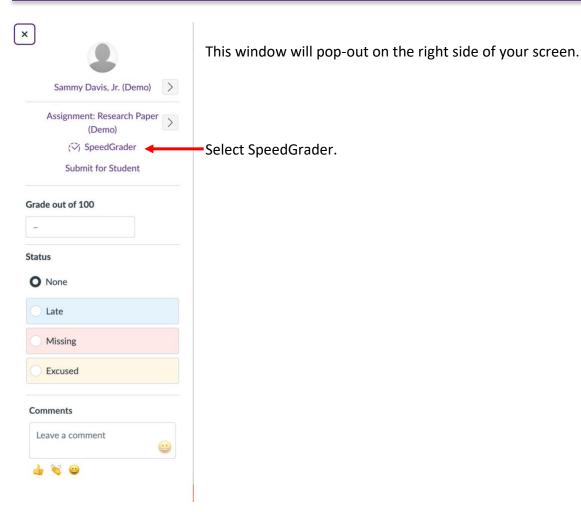

(The Speed Grader can also be accessed from the assignment. From there the SpeedGrader option will be available in the upper right corner of your screen.)

This will take you to the submission and grading window for the selected student:

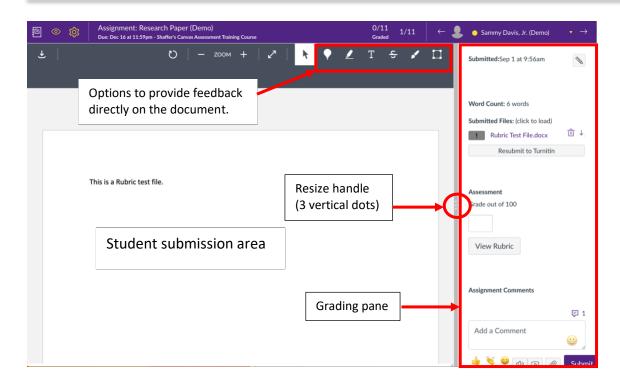

You can use the feedback options at the top of the screen to leave comments, highlighting, add text, etc. directly to the document submitted by the student. They will be able to see them in their gradebook.

You will primarily use the Grading pane. This area is sizeable. To make it larger, click and drag the resize handle (3 vertical dots) to the left.

Depending on your computer screen size, you may need to scroll down to see all items in the Grading Pane.

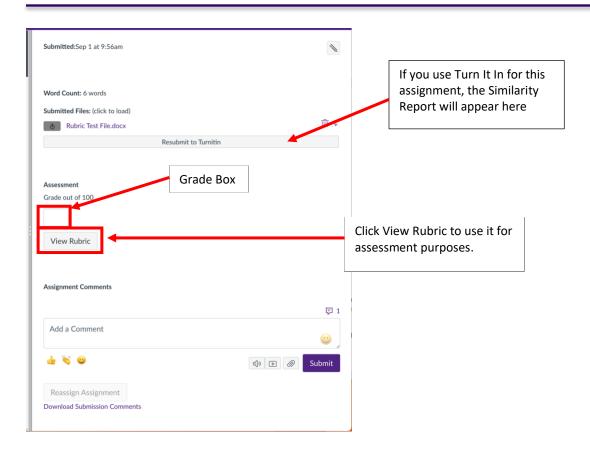

When you view the rubric, the Grade box will disappear, and the rubric will be visible.

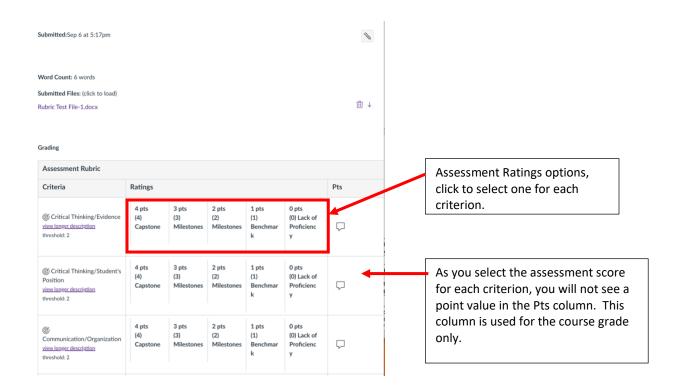

To enter an assessment score, simply click in the box for the score you want to assign to each criterion.

Canvas will add a colored bar with an upward pointing arrowhead at the bottom of each box you select.

## You must select a Rating for every criterion.

**Note:** The Outcomes (assessment criteria) will not be added into the student's grade for the course. These Ratings will only appear on the Outcomes report provided to your Assessment Coordinator.

Once you have selected a Rating for every criterion, click Save under the Rubric

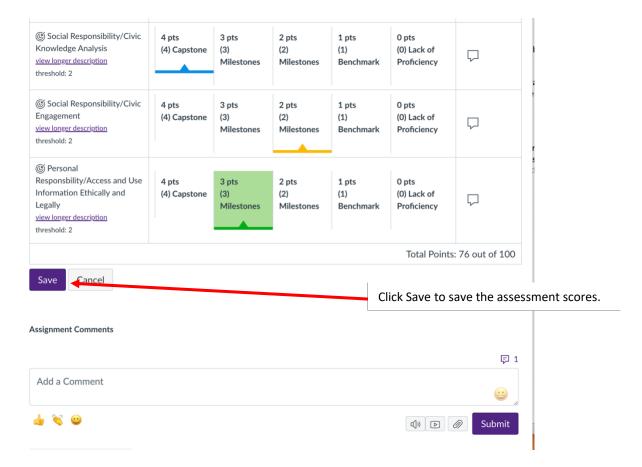

To go to the next student submission, click the  $\longrightarrow$  .

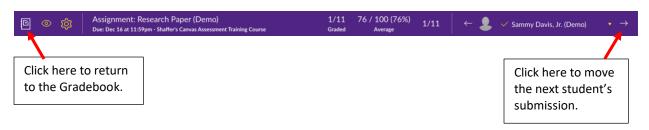

You do not have to assess all student submissions in one sitting. You can pick up where you left off by following the steps above to access the Gradebook. Once all the student submissions have been assessed, the assessment data is available for the assessment team.

While in the Gradebook the Course Navigational Menu is not viewable by default. To make the Course Navigation menu appear, click on  $\equiv$  in the upper left corner of your screen:

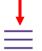

# Shaffer's Canvas Assessment Training Course > Grades

To logout of Canvas, click on Account, then click on the Logout button.

If you have any questions, contact CIITS at 936-261-3283.